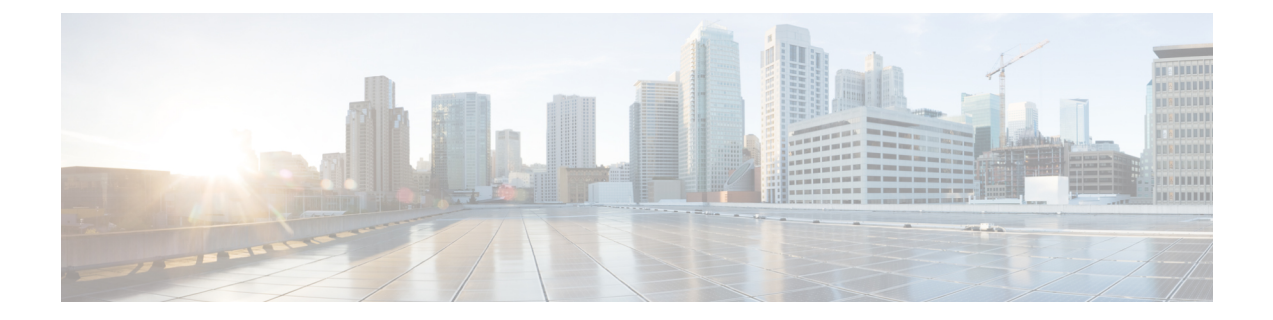

## **Understand the Dashboard and User Activity Details**

- View, Search, and Filter [Dashboard](#page-0-0) Details, on page 1
- View, Search, and Filter User [Activity](#page-2-0) Details, on page 3

## <span id="page-0-0"></span>**View, Search, and Filter Dashboard Details**

The **Global Dashboard** pane provides insights into all deployed VA pods and Catalyst Center VAs across all available regions.

**Step 1** After you log in, the **Dashboard** pane is displayed and the us-east-1 region is selected by default.

At the top of the **Dashboard** is a global map that displays the available regions. On the map, a blue region icon indicates an available region. A red blinking region icon indicates a region with a failed VA pod creation. Below the map, a card is displayed for each VA pod in the selected region.

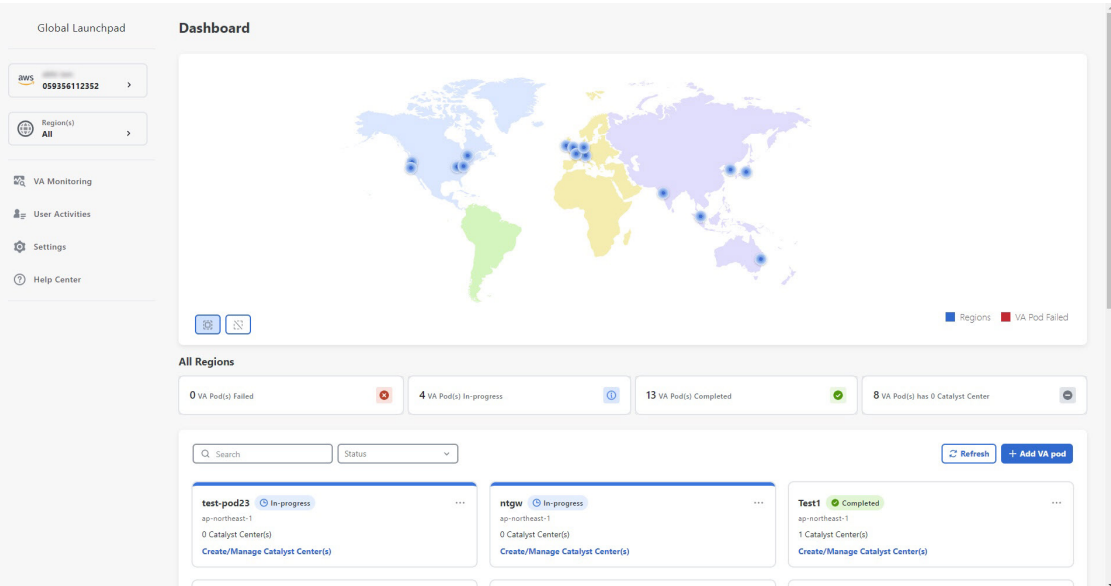

- **Step 2** From the left navigation pane, click the **Region** drop down list and check the check box next to the region or regions you want to view. Check the **Select All** check box to display information about all the regions.
- **Step 3** From the **Dashboard** pane, you can perform the actions described in the following table:

<span id="page-1-0"></span>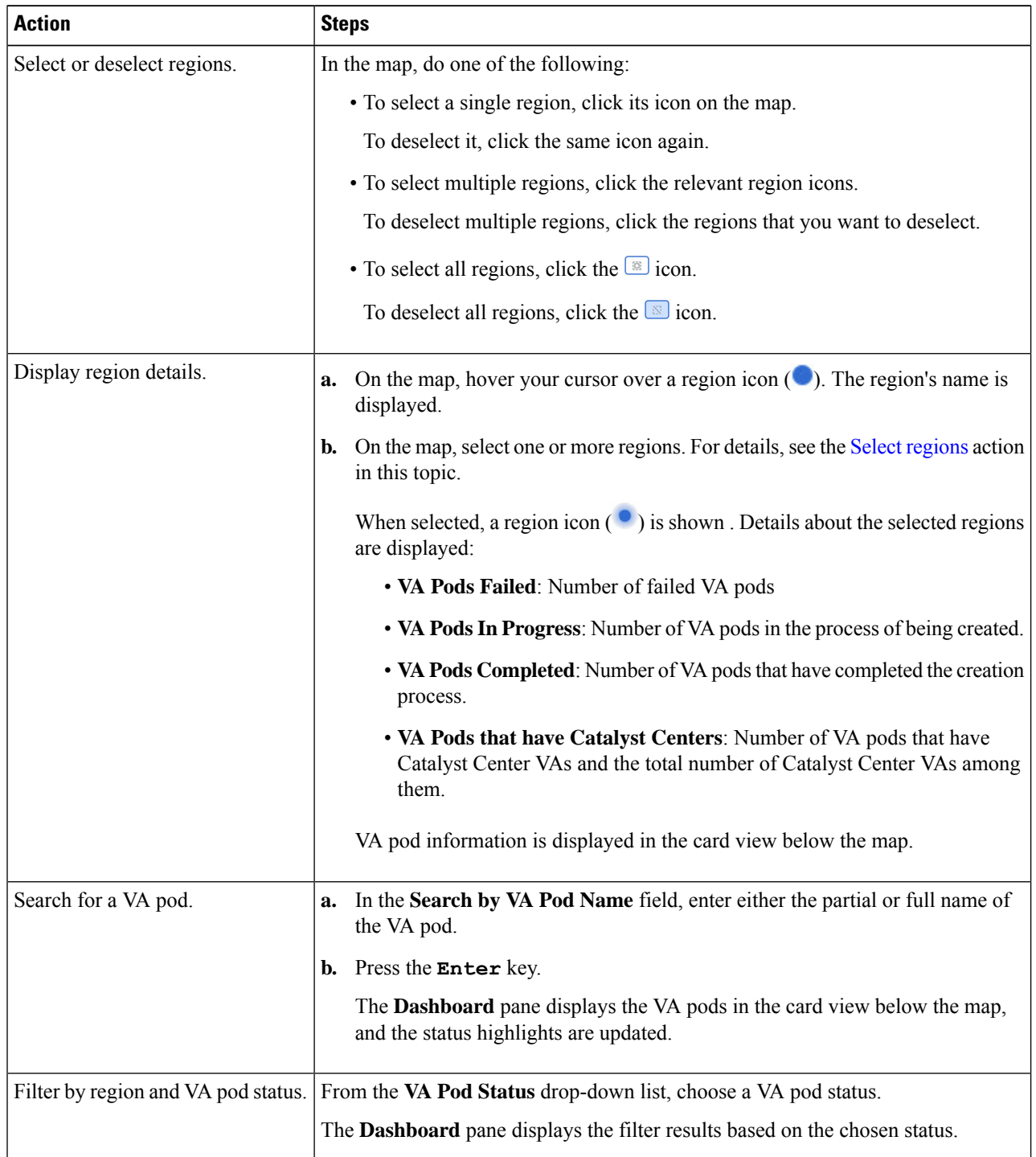

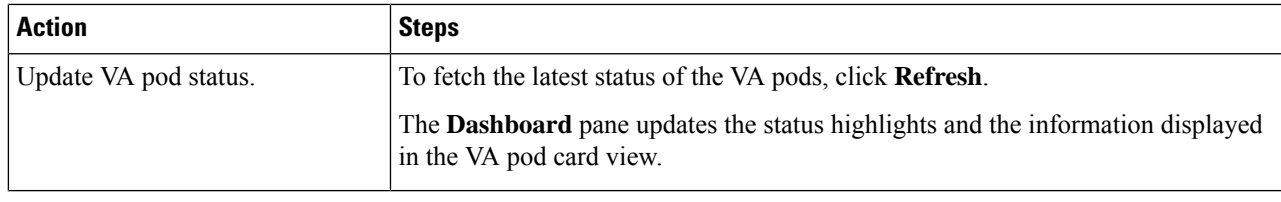

## <span id="page-2-0"></span>**View, Search, and Filter User Activity Details**

On the **User Activities** pane, you can view, search for, and filter all the user activity details for one or more chosen regions.

**Step 1** From the left navigation pane, click the **Region** drop-down list and check the check box next to the region or regions that you want to view user activity details for. Check the **Select All** check box to display user activity information about all the regions.

**Step 2** In the left navigation pane, click **User Activities**.

The **User Activities** pane displays in a table format.

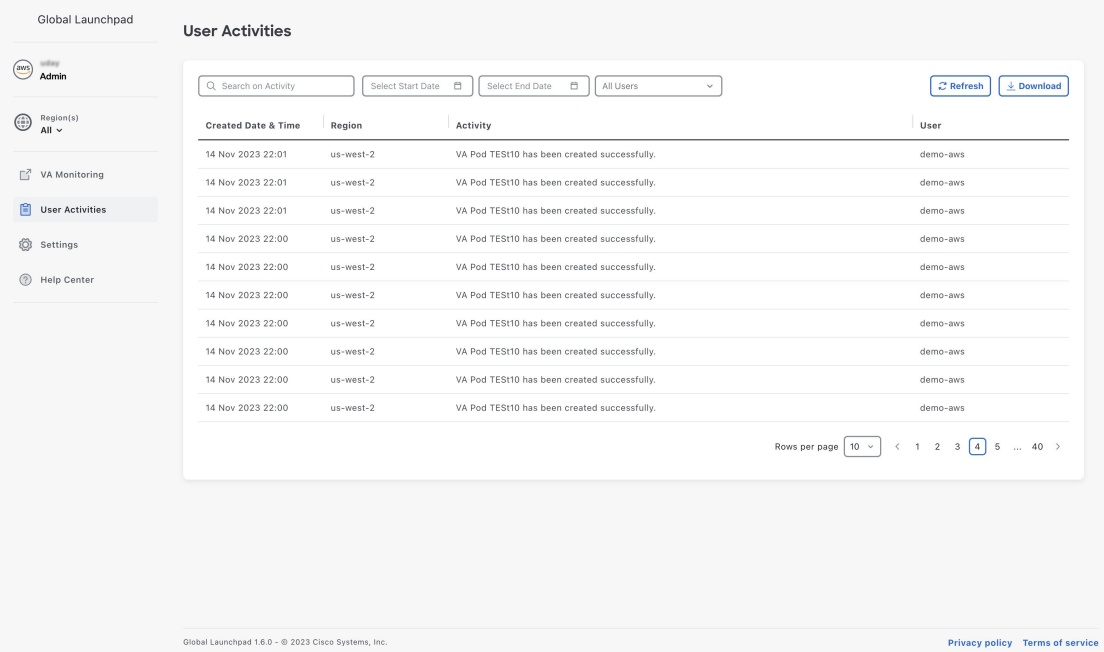

**Step 3** On the **User Activities** pane, you can view, search, and filter the data in the **User Activities** table by doing the following:

- To search for an activity, use the **Search on Activity** bar.
- To filter for an activity by date, click **Select Start Date** to choose a start date and click **Select End Date** to choose an end date.
- To filter for an activity by user, from the **All User** drop-down list, choose a user account.
- To update the data displayed, click **Refresh**.
- To download all the user activity data as a CSV file, click **Download**.